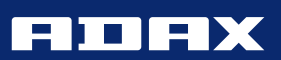

NORWEGIAN DESIGN SINCE 1948

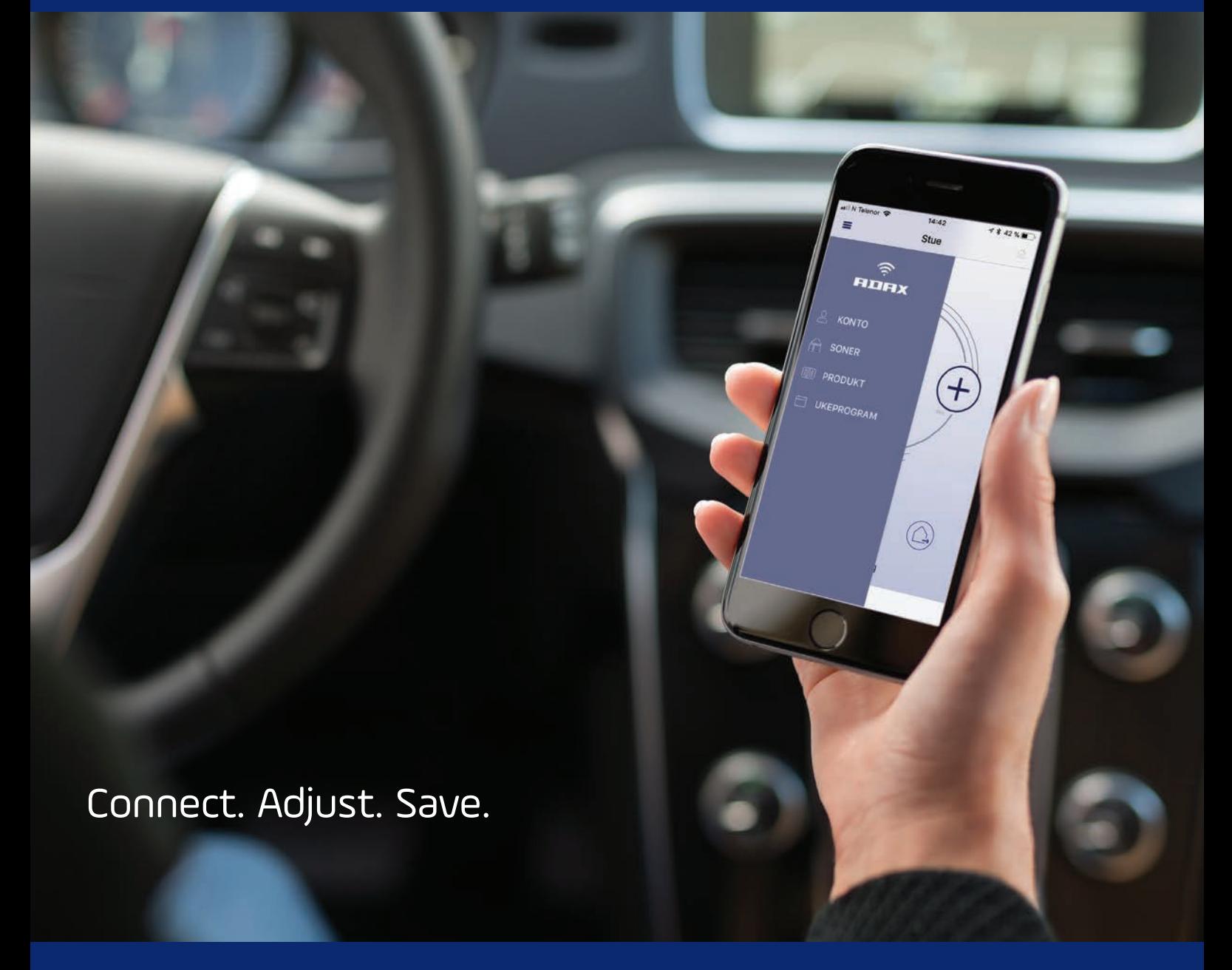

# WI-FI BRUKSANVISNING

# INNHOLD

# Ny konto: aktiver og registrer produkter

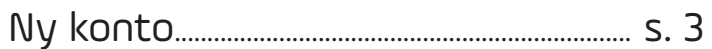

# Funksjonsbeskrivelse for bruk av appen

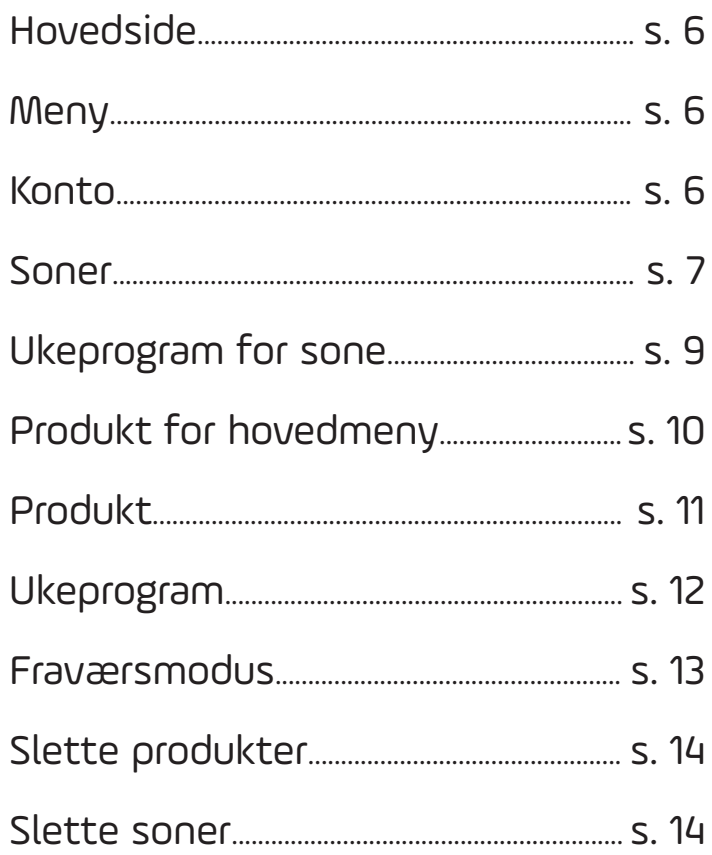

## Ny konto

Opprett din konto

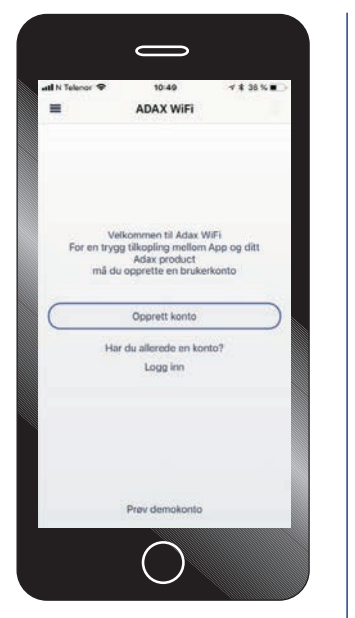

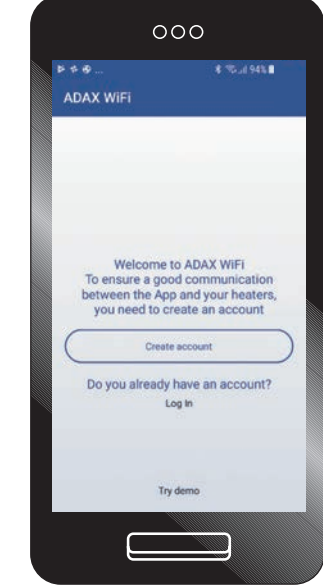

Opprett din konto med e-post og ønsket passord. I henhold til GDPR og personvern må du lese og godkjenne vilkårene for bruk av appen og våre tjenester.

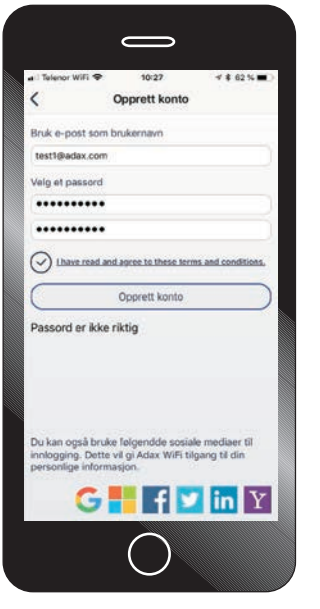

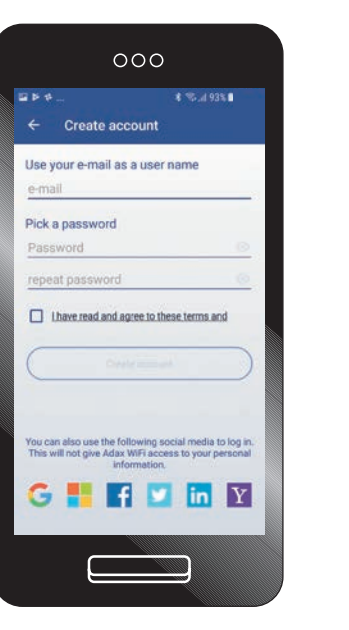

 $000$ **€ %⊿93%8**  $Q \triangleright q$  $\leftarrow$  Terms and Conditions Adax AS places great importance on the security of its users data and compliance with data protection provisions. The collection, processing and use of personal data is subject to the provisions of current legiblation and Your personal information you provide to **Alame**<br> **Coople, Facebook, Linkedin ID**<br> **Coople, Facebook, Linkedin ID**<br> **Least IP address, city, and country from where you used the app last time (no<br>
also the system and paper also the fact time (not<br>
are retained)<br>
<b>** Room temperature history for each<br>home zone, gathered every 5 minute

Din konto er opprettet, du kan nå legge til ovner og/ eller Wi-Fi Smart Plugg.

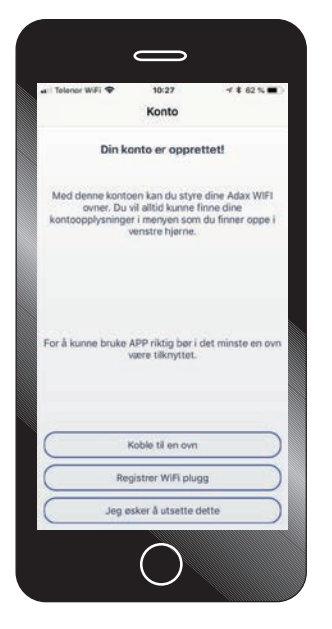

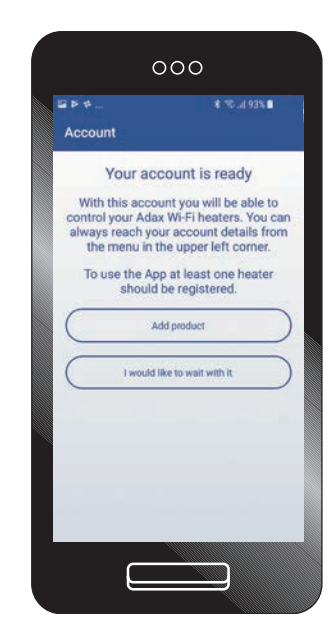

## Registrer ovn

Registrer ovn eller Wi-Fi Smart Plugg. Avhengig av om du har IOS/Apple smarttelefon eller Android smarttelefon installeres ovnene med to ulike oppsett. Følg instruksjonene i appen for oppkobling.

PS: Din smarttelefon må være koblet til internett via ditt 2,4GHz bånd. SSID/ nettverksnavn må være ditt 2,4GHz ved oppkobling.

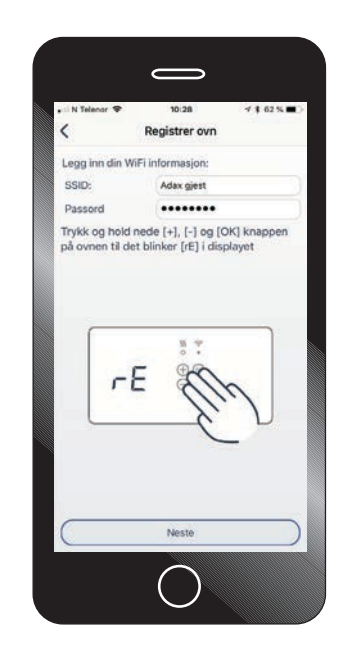

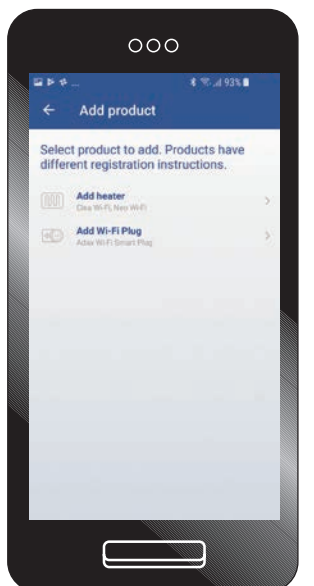

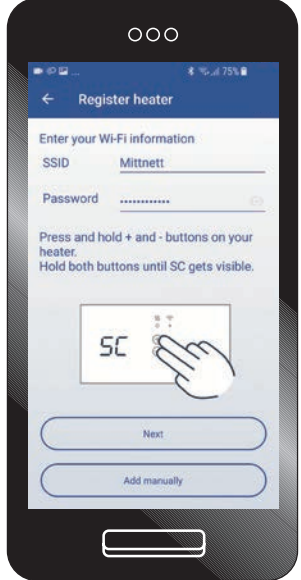

Har du termostat med den siste firmware versjonen vil tilkobling gå automatisk. Får du feilmelding ved "koble til" - følg instrukser på neste bilde i manualen.

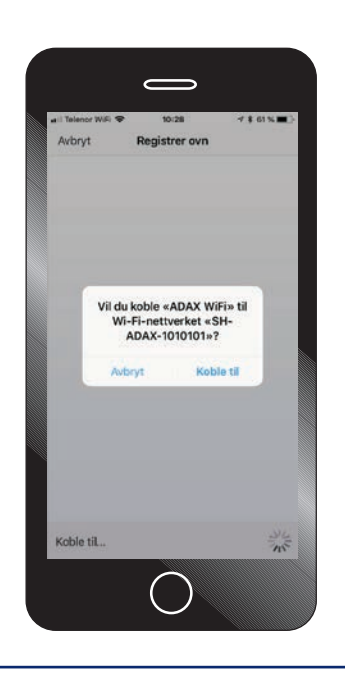

Ved manuell tilkobling logger du på ovnens nettverk SH-ADAX-XXX med passord "magicpass123" For å logge på ovnens nettverk, gå til innstillinger og Wi-Fi. Slå av og på "Wi-Fi" for å oppdatere listen over tilgjengelige nettverk.

Når ovn er tilkoblet Wi-Fi - gå tilbake til Adax appen.

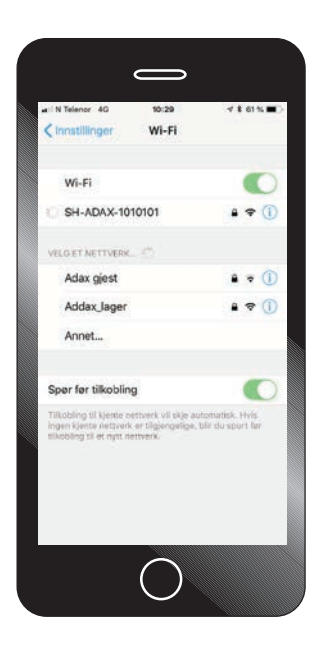

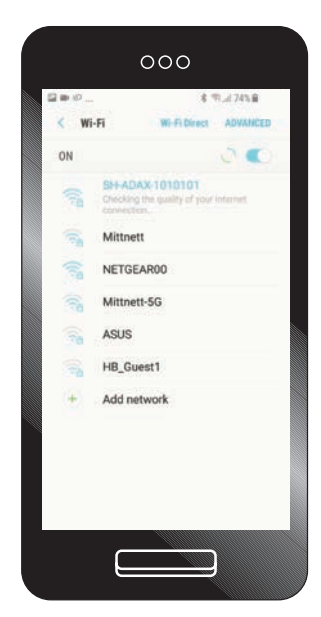

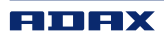

## Registrer ovn

Appen søker etter og installerer ovnen. Dette kan ta 30-40 sekunder. Dersom appen ikke finner ovn og prosessen avbrytes, vennligst sjekk at du har lagt inn riktig nettverksnavn/SSID og passord til ditt nettverk.

#### NB!

Telefonen må være koblet til ditt 2,4 GHz nettverk.

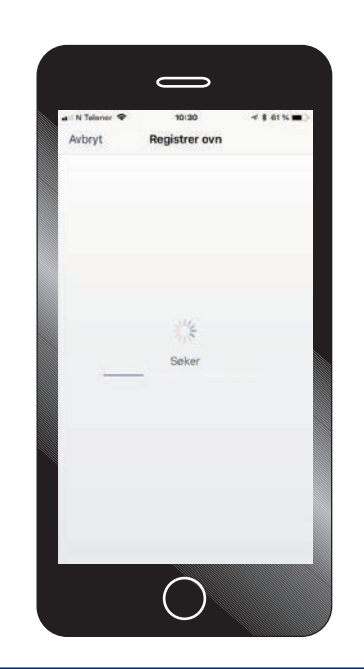

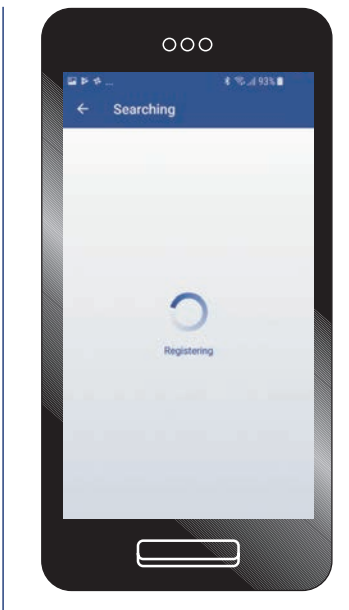

Ovnen er nå registrert og lagt til appen. Skriv/legg til ønsket navn på ovn, eksempelvis Stue, Kontor eller Soverom 1.

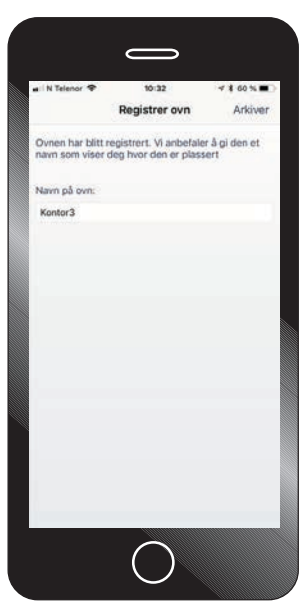

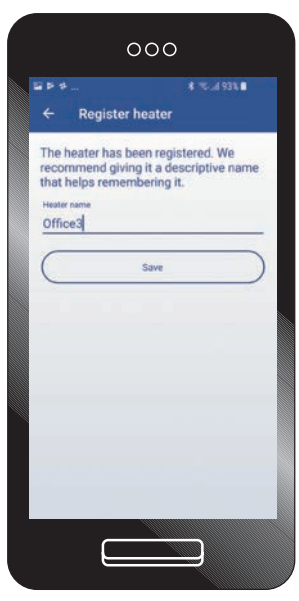

Gjelder bare Android: Legg din ovn i en sone, har du flere ovner i stuen kan disse legges inn i en sone "stue" for enklere å styre temperatur og ukeprogram for flere ovner samtidig.

På IOS knyttes ovner til en sone via soner fra menyen.

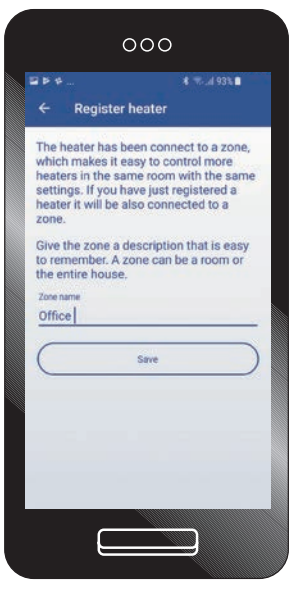

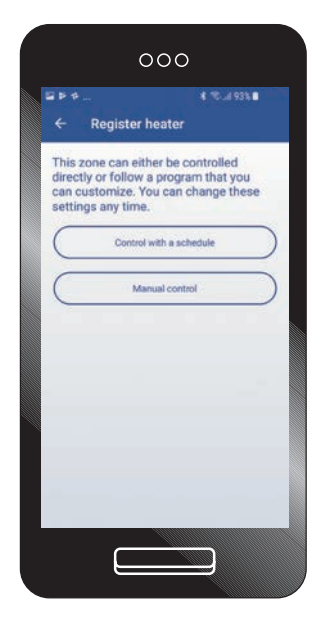

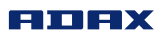

## Hovedside

Viser hvilken temperatur ovnen varmer på (15/20°C) og termostat temperatur (23,3°C) valgmuligheter for ukeprogram (symbol nede til venstre), manuell styring (hånden i midten nederst) eller sette ovnen i fraværsmodus (symbol nede til høyre) med en fast temperatur. Hovedmeny er de tre strekene øverst til venstre i bilde. Har du flere ovner/soner installert i appen kan du enkelt bytte mellom produktene ved å sveipe fingeren over skjermen til høyre og venstre for å navigere mellom produkter og soner.

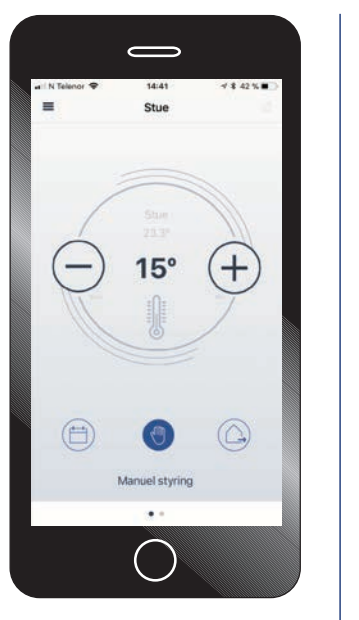

E 14:41

**ADAX** 

Stue

 $\equiv$ 

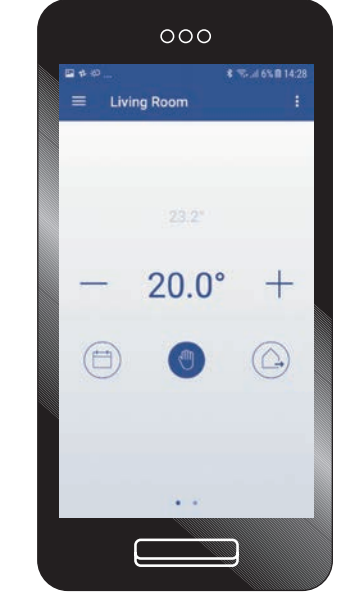

## Meny

Hovedmenyen er de tre strekene øverst til venstre side.

- 1. Konto
- 2. Soner
- 3. Produkt
- 4. Ukeprogram

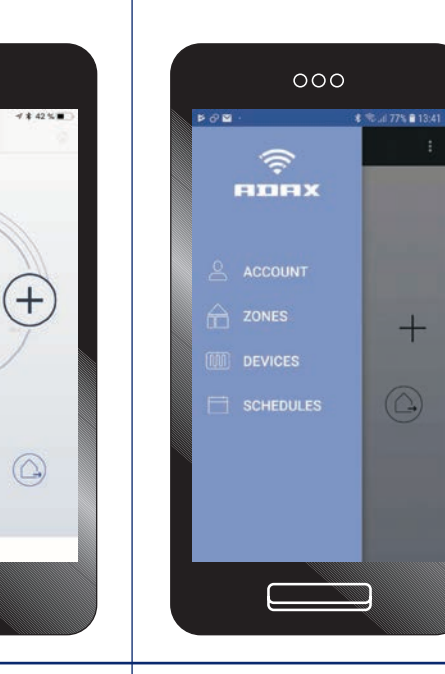

## Konto

Her finner du Konto ID, versjonsnummer osv.

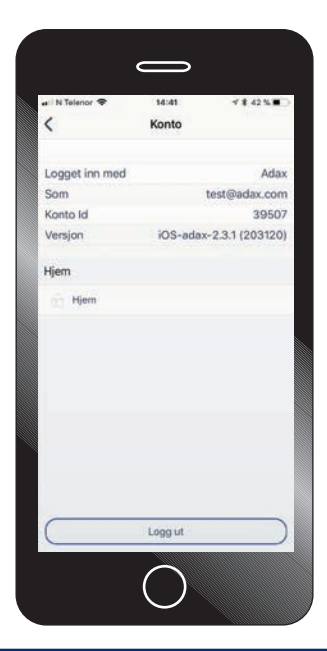

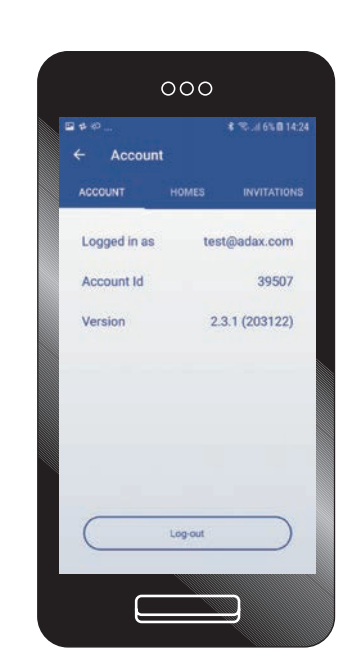

### Soner

Legg til flere rom som Stue, Soverom, Gang og Kjøkken. I hver sone kan du samle flere ovner og produkter og styre disse med et felles ukeprogram.

I Adax Wi-Fi-appen kan du sette opp flere "hjem" som hytte på fjellet og/eller ferieboligen i utlandet. Alt kan styres via appen. Vil du invitere flere brukere i familien så kan du invitere dem med å klikke på "Hjem".

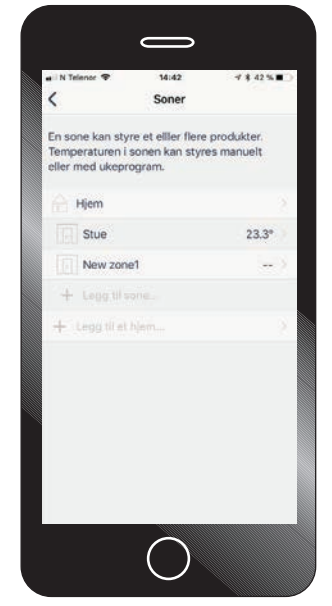

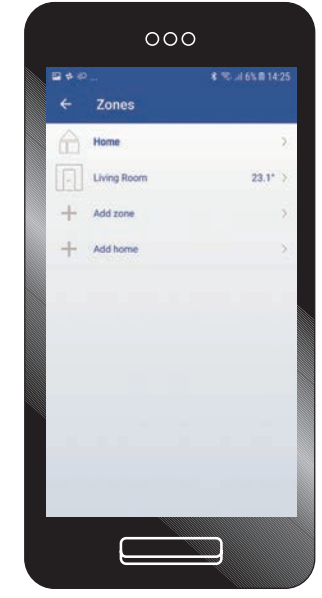

Under "Hjem" kan du endre navn på "Hjem" til din adresse eller lignende. Herfra kan du også sende ut invitasjoner til andre brukere som skal kunne justere temperaturen på dine ovner.

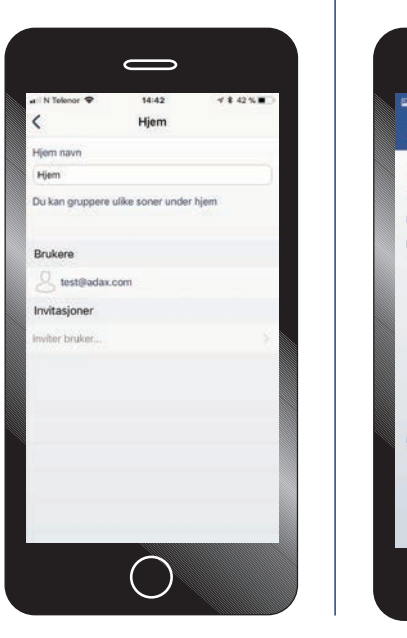

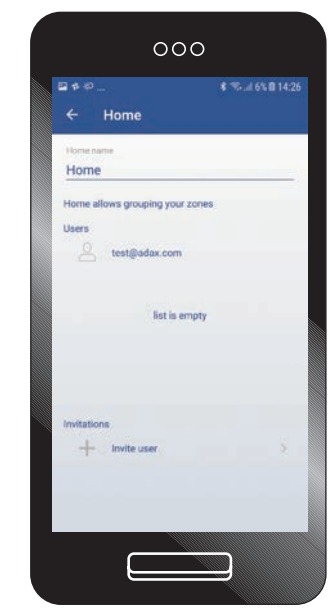

## Soner

I hver av sonene under "Hjem" finnes det flere avanserte innstillinger. Du kan endre navn på rommet/sonen. Videre finnes det flere funksjoner som "Tastelås". Aktiveres denne barnesikringen vil det ikke være mulig å justere ovnen manuelt direkte på termostaten. Med "Adaptiv Start" kan du for eksempel sette ønsket temperatur til 22°C kl 17:00. Ovnen vil da beregne når den må starte oppvarmingen for å oppnå ønsket temperatur på 22°C når klokken blir kl 17:00.

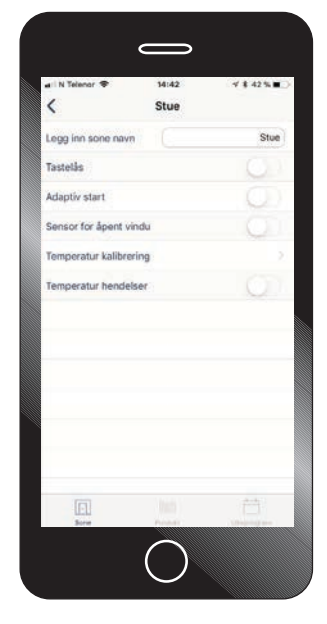

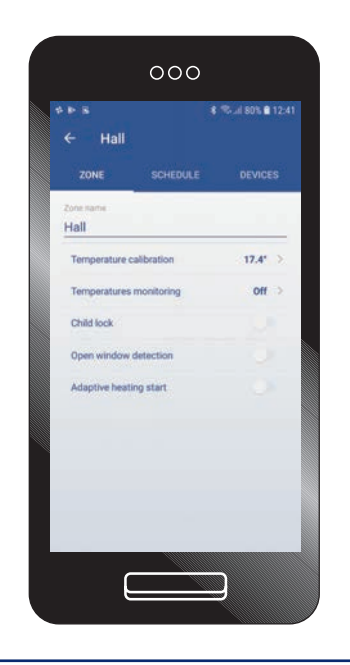

"Sensor for åpent vindu". Aktiverer du denne funksjonen vil ovnen automatisk gå til "frostvakt" og 7°C om den merker et kraftig fall i temperaturen, som ved lufting på vinteren. Når temperaturen stabiliserer seg (vindu er lukket), vil den gå tilbake til innstilte komforttemperatur og varme på eksempelvis 22°C. "Temperatur kalibrering". Er det avvik fra ovnens temperatur og følt/målt temperatur i rommet kan ovnen kalibreres og justeres opp eller ned.

"Temperatur hendelser". Denne funksjonen vil sende deg varsler på endring i temperaturen. Lengst ned på siden under en Sone - i dette tilfelle "Stue" kan du enkelt få oversikt over hvilke produkter som er knyttet til en sone - "Produkt" midterste symbolet på siden. Fra dette bildet kan du også velge "Ukeprogram".

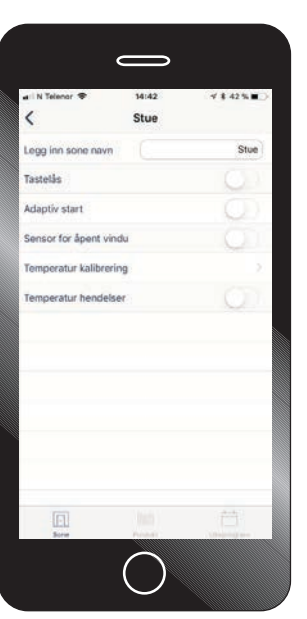

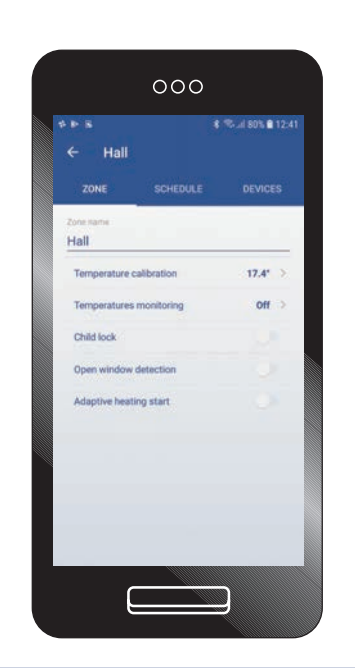

PS!

På Android er "Sone", "Produkt" og "Ukeprogram" linkene i topp og ikke lengst ned som på IOS.

Fra dette bildet kan du koble flere ovner og/eller Wi-Fi Smart Plugg til en sone. "Legg til en ovn" betyr å koble en ovn til dine sone som i dette tilfelle er "Stue".

#### NB!

Har du både ovner og Wi-Fi Smart Plugg i samme sone vil ikke ukeprogrammet styre Wi-Fi Smart Plugg. Se under produkt og plugg for informasjon rundt ukeprogram.

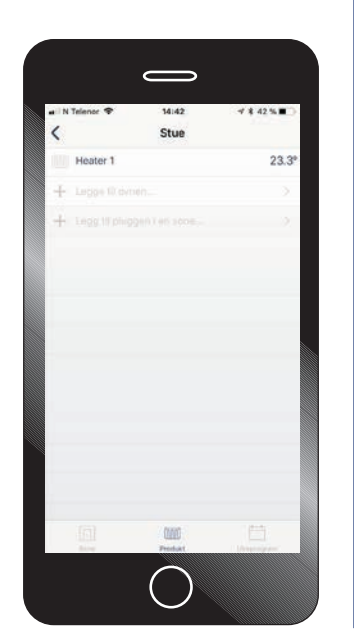

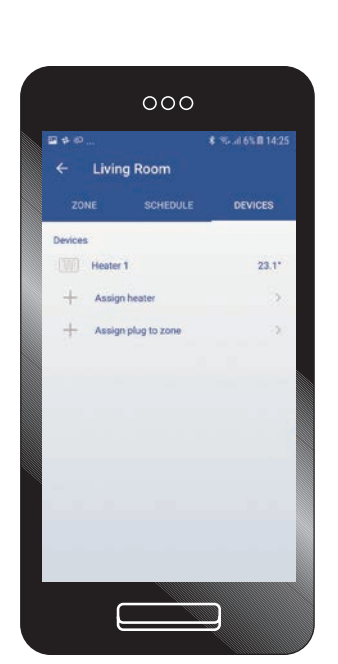

#### PS!

På Android er "Sone", "Produkt" og "Ukeprogram" linkene i topp og ikke lengst ned som på IOS.

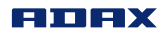

## Ukeprogram for soner

Klikk på "Ukeprogram" nede i høyre hjørne. Du kan her justere gradene på "Senking" og "Komfort" temperatur ved å trykke + eller - i ditt ukeprogram.

 "Rediger"-knappen øverst i høyre hjørne gir deg muligheten til å endre tidspunkter for senking i ditt ukeprogram.

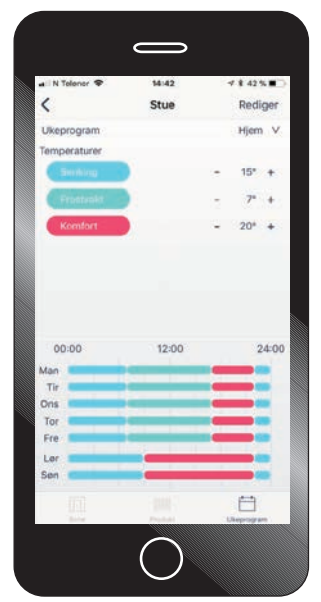

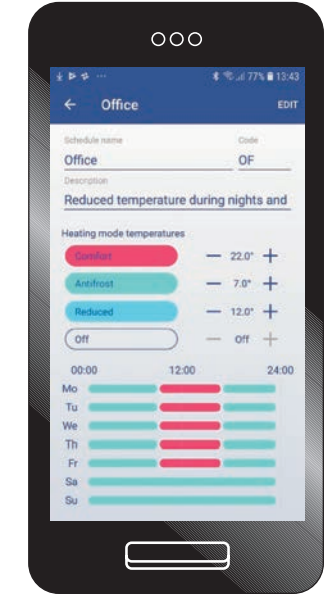

Rediger/endre ukeprogram. Velger dager, enkeltdager, ukedager eller helgedager (marker med å trykke på dagene og eller ukedager og helg) Velg så starttidspunkt og stopptidspunkt. Eksempelvis kl 22:00 til 06:00, velg så "Senking" for varmemodus og arkiver. Fortsett så med å utfylle døgnet med hvilke perioder og temperatur du ønsker ovnene i din sone skal varme eller være i senkemodus. Prosessen med å velge dager /tidsperiode og varmemodus må gjøres flere ganger til du har satt din ukeplan for varming/senking gjennom hele døgnet/uken.

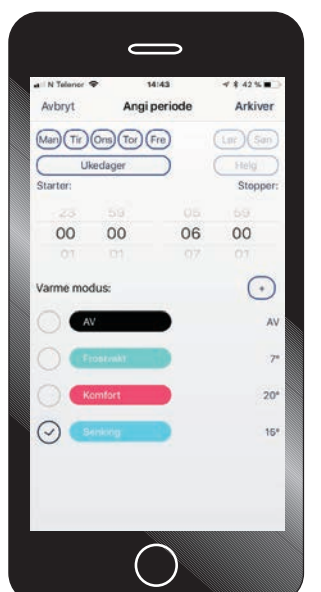

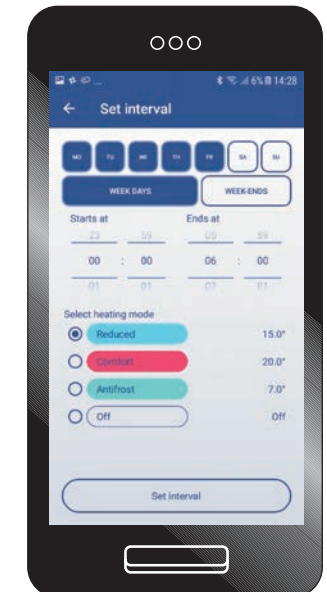

## Produkt fra hovedmenyen

I det første bildet under produkt får du en liste over alle produkter/soner og hjem du har registrert. Hvert hjem (Hytte, Bolig, Leilighet) kan ha flere soner (Stue, Soverom, Kjøkken) og det kan være registert flere produkter (ovner eller Wi-Fi Smart Plugger) i hver sone. Fra denne listen har du også mulighet til å legge til og registrere flere produkter "Ovner" eller Wi-Fi Smart Plugger". Klikker du inn på et produkt - eksempelvis "Heater 1" kan du endre navn med mer.

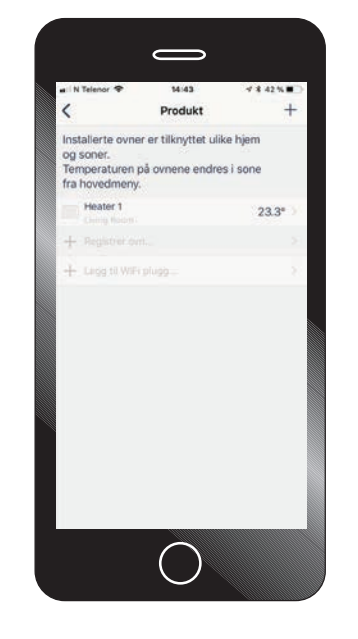

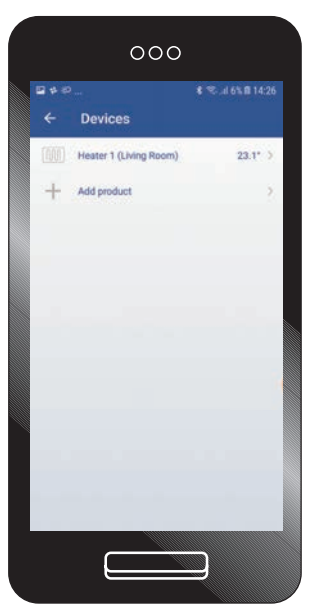

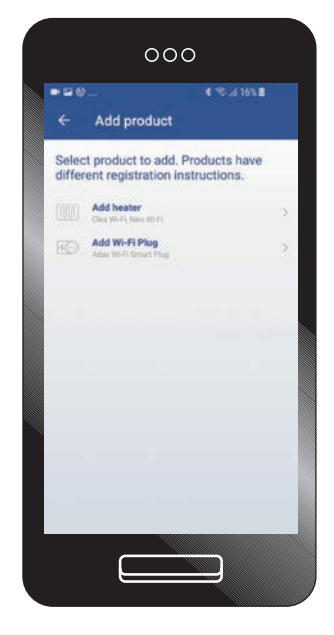

Når du har klikket inn på et produkt kan du endre navn - eksempelvis "Stue vindu" Oppdater firmware - Det er anbefalt å alltid ha siste versjon.

#### PS!

For å oppdatere firmware må du være tilkoblet samme nettverk som dine ovner. Det går ikke å oppdatere firmware på ovner, eksempelvis på hytta om du ikke er tilkoblet samme nettverk.

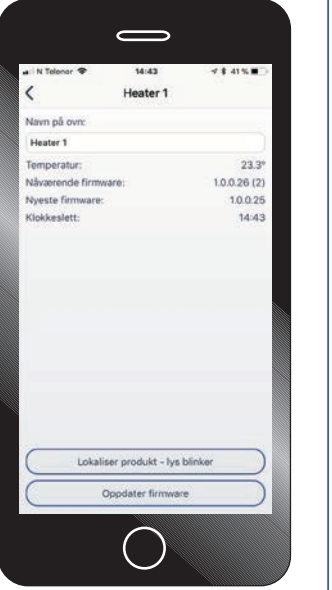

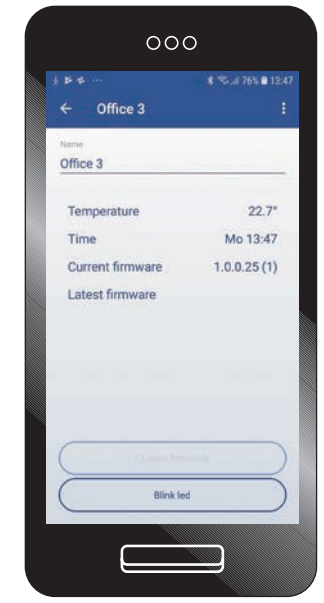

## Produkt

Wi-Fi Smart Plugg. På hovedsiden finner du 2 symboler termostat og kontakt (øverst i høyre hjørne) kontakten er symbolet for Wi-Fi Smart plugg. Klikk på denne for å kunne styre pluggen manuelt AV/PÅ eller sette opp et ukeprogram.

# Vinterhage - Hjer Vinterhage Ų, Lampe vinterhage

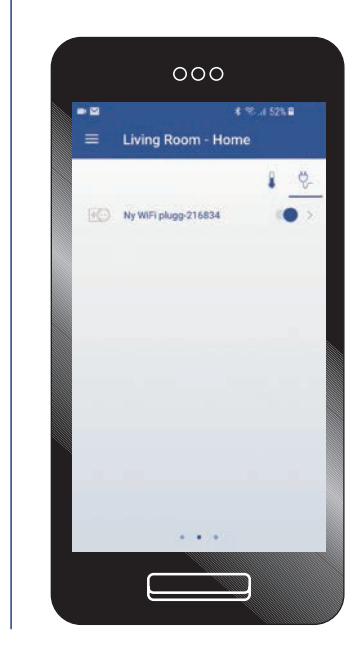

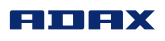

## Produkt

Er Wi-Fi Smart-pluggen satt på "Auto" styrer du den med ukeprogram. Denne oversikten viser uken med dager og timer når pluggen er PÅ eller AV. Du kan enkelt redigere ukeprogrammet med å klikke "Rediger" øverst til høyre.

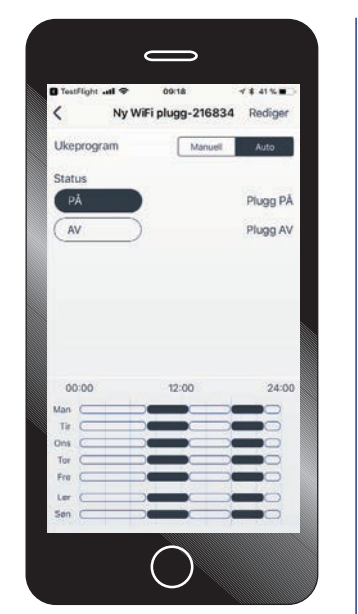

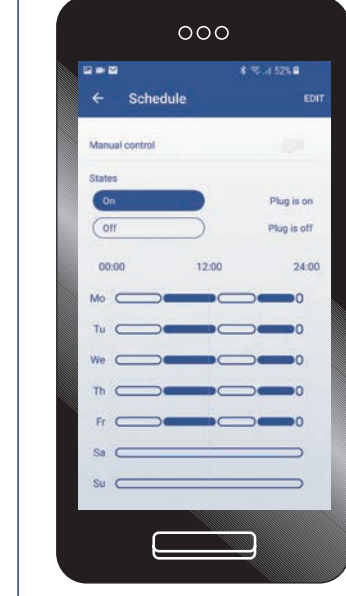

 $\overline{\mathcal{O}}$ 

 $n<sub>6</sub>$  $\overline{00}$ 

> Plug is on Plug is off

Velg dager/ukedager eller helg og sett start og stopp tidspunkt for når pluggen skal være AV/PÅ. Arkiver for å lagre.

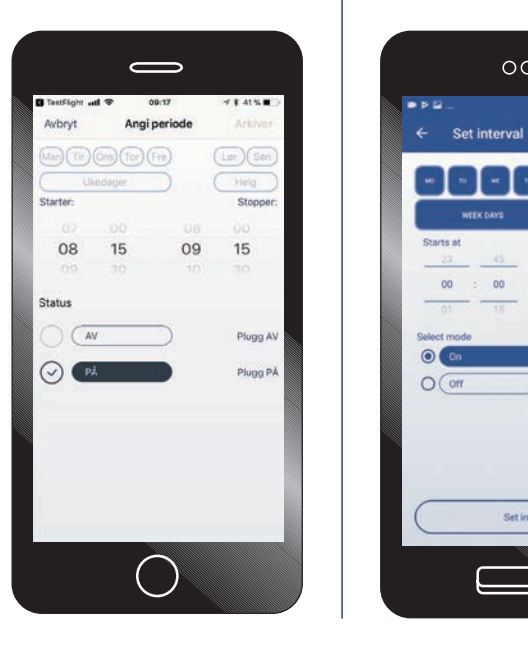

## Ukeprogram

Fra menyen "Ukeprogram" finnes det fire forhåndsprogrammerte ukeprogram. 1. Frostsikring - Ovnen vil holde 7°C hele uken. 2. Hjem - Programmet vil senke temperaturen på dag og natt. 3. AV - Slår av dine ovner

uten å varme. 4. Kontor - Senker tem-

peraturen på natt og helger - varmer på dagen. "Legg til ukeprogram". Her kan du lage og sette opp et

eget ukeprogram med ulike varme og senkeperioder etter ditt behov.

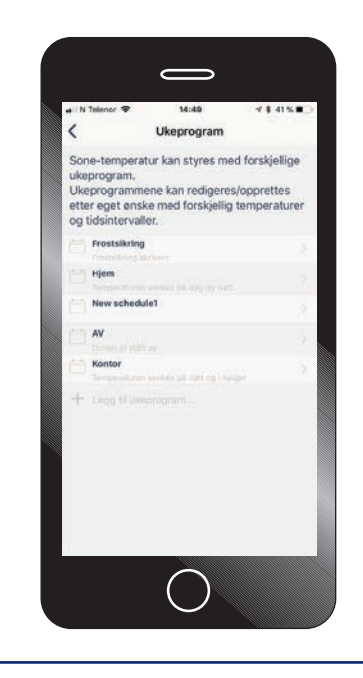

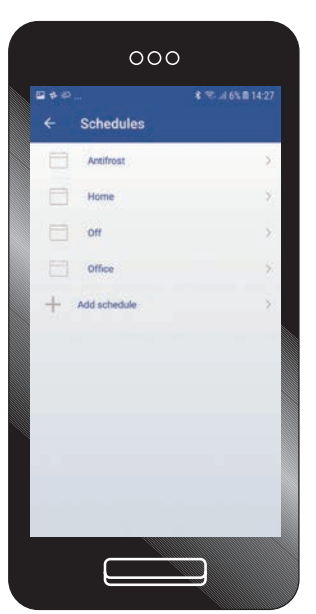

#### PS!

Ukeprogram for Wi-Fi Smart Plugg redigeres og aktiveres fra Hovedsiden. Ukeprogram fra hovedmenyen styrer bare ovner. Se under Produkt og Wi-Fi Smart Plugg for mer informasjon rundt ukeprogram for Wi-Fi Smart Plugg.

Klikker du inn på et ukeprogram vises tidsperioden programmet varmer og senker temperaturen. Under de valgte temperaturmodusene "Senking" "Frostvakt" og "Komfort" kan ønsket temperatur endres med å trykke på + eller -. "Rediger"-knappen oppe i høyre hjørne på bilde tar deg til neste bilde.

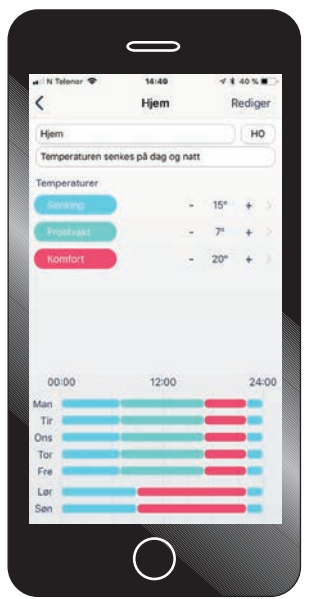

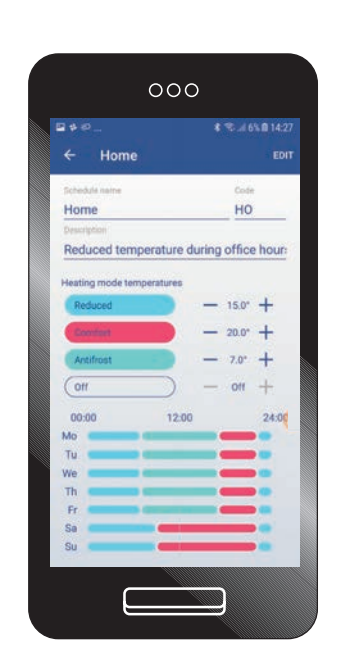

Rediger/endre ukeprogram. Velg dager, enkeltdager, ukedager eller helgedager (marker med å trykke på dagene og/eller ukedager og helg).

Velg så starttidspunkt og stopptidspunkt. Eksempelvis kl 22:00 til 06:00, velg så "senking" for varmemodus og arkiver. Fyll så ut døgnet med hvilke perioder og temperatur du ønsker at ovnene din skal varme eller senke seg.

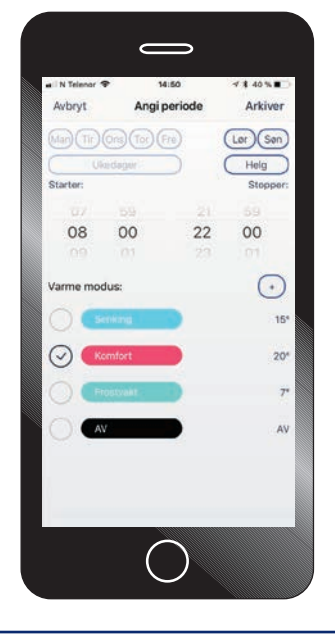

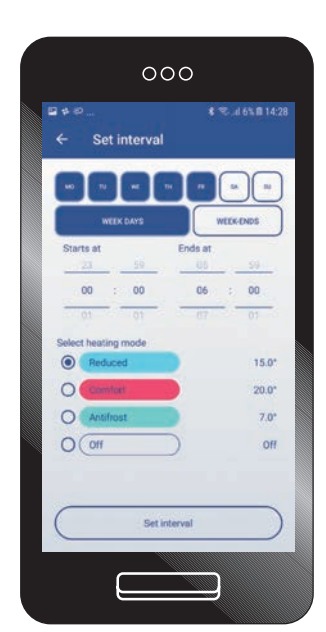

Prosessen med å velge dager/tidsperiode og varmemodus må gjøres flere ganger til du har satt din ukeplan for varming/ senking gjennom hele døgnet/uken.

**EURX** 

## Fraværsmodus

Se symbol nede til høyre på skjermen.

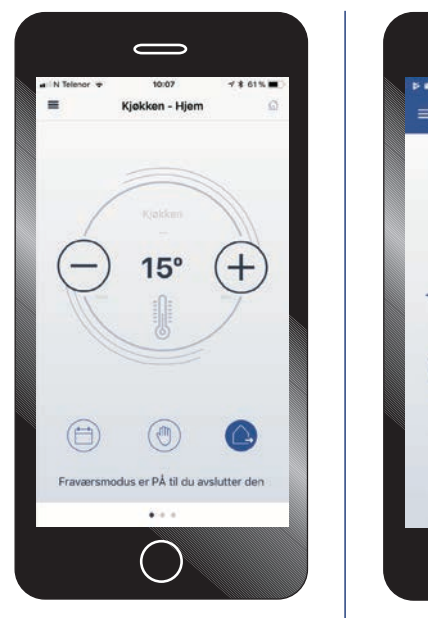

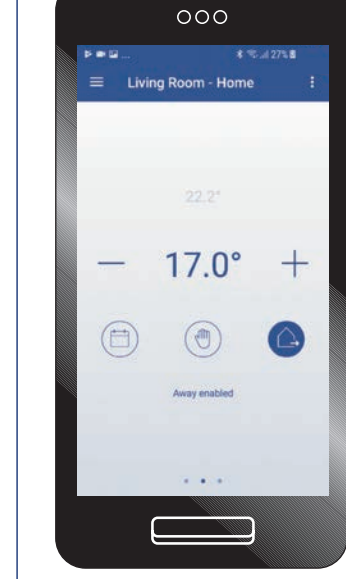

Fraværsmodus kan benyttes når du for eksempel skal reise bort og ønsker at ovnen skal ha en fast temperatur i den perioden.

Aktiver "Behold fravær til den stoppes" øverst hvis du ønsker at fraværsmodusen skal avsluttes manuelt. Deaktiver denne om du ønsker å sette et tidspunkt. Se neste bilde for mer informasjon.

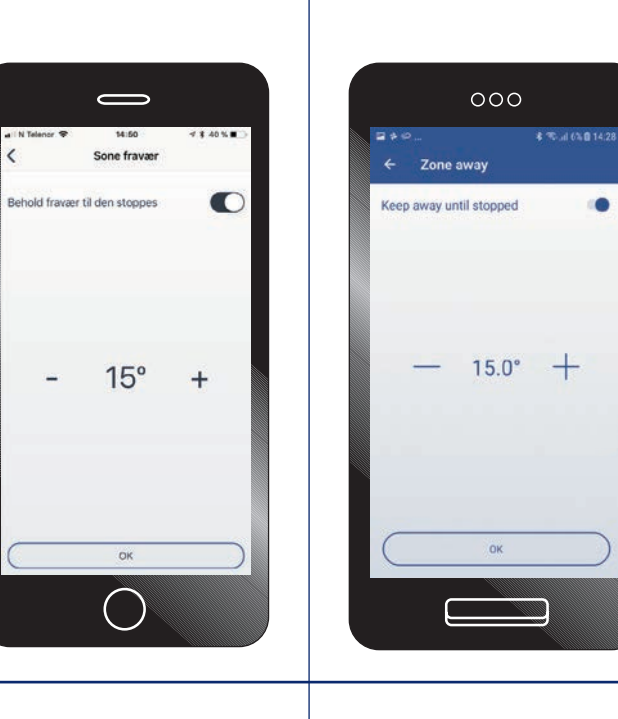

Sett dato og tid for når duønsker at fraværsmodus skal stoppe.

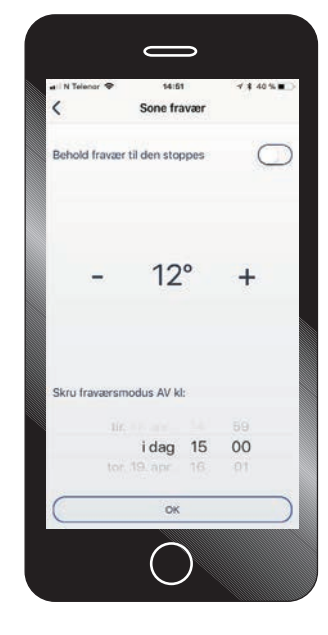

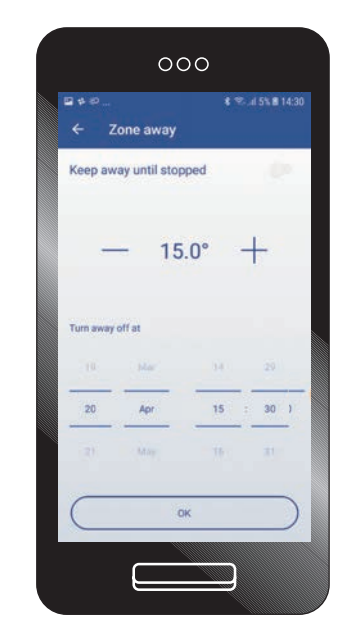

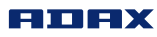

## Slette produkter

I produktlisten kan du enkelt slette produkter med å sveipe/dra ønsket produkt til venstre på samme måte som du sletter meldinger og mail på din Apple IOS eller Android telefon.

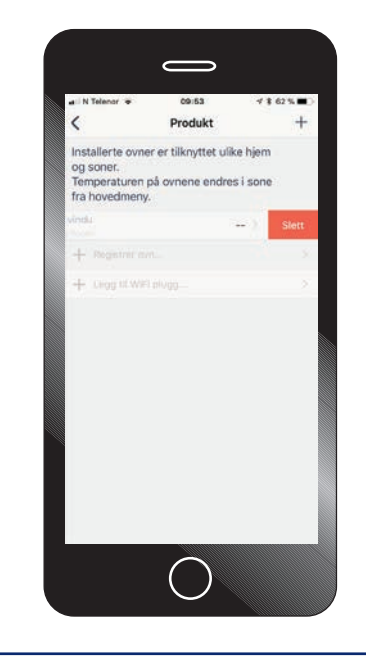

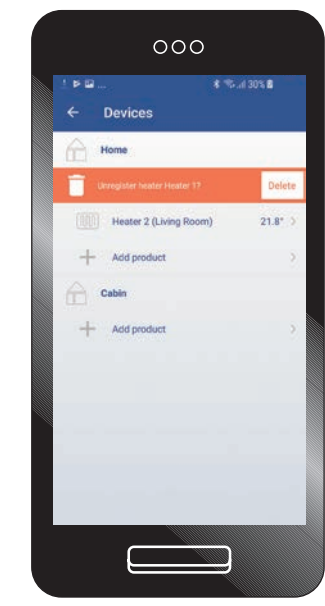

## Slette soner

På samme måte som du sletter produkter kan du slette Soner med å sveipe/dra sonen til venstre.

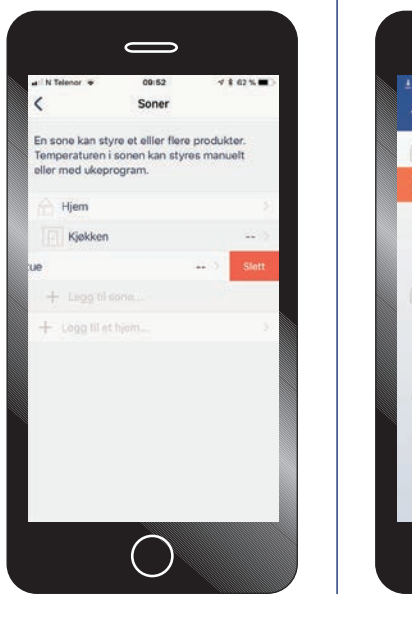

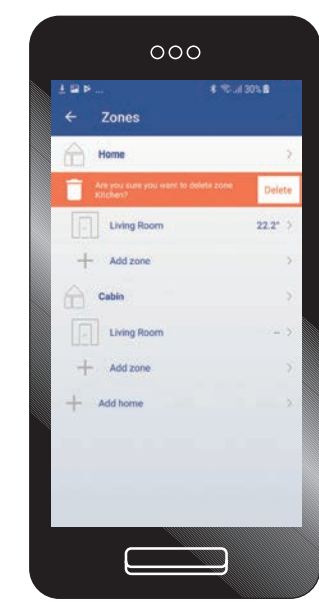